# Mobile Security Settings in 5 Minutes or Less!

(As of Android 9 base from Google. Steps may vary by phone manufacturer)

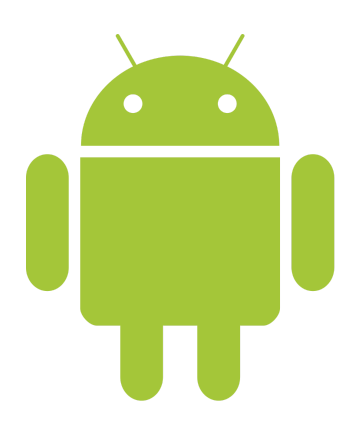

IT Help Desk 106 First Floor, Halle Library 734-487-2120

For more information on being electronically secure, please visit us online for more information. http://www.emich.edu/it/security/software/

#### **A. Configure a passcode**

- 1. From the Home screen go to "Settings"
- 2. Tap on "Security and Location"
- 3. Tap on "Screen Lock"

4. If you've already set a lock, you'll need to enter your PIN, pattern, or password before you can pick a different lock.

5. Tap the screen lock option you'd like to use. Follow the on-screen instructions.

#### **B. Set idle lockout timer**

- 1. From the Home screen go to "Settings"
- 2. Tap on "Security and Location"
- 3. Tap on the Settings gear next to "Screen Lock"
- 4.Select Automatically lock
- 5. Select a time.

#### **C. Locate Android serial number**

- 1. From the Home screen go to "Settings"
- 2. Select "System"
- 2. Scroll down and tap on "About Phone"

3. Tap on "Status" and scroll down until you find "Serial Number" and "Wi-Fi Address" make sure to document both of these.

#### **D. Make sure Find My Device is enabled**

- 1. From the Home screen go to "Settings"
- 2. Tap Security & Location (if you don't see that, tap Google > Security)
- 3. Tap Find My Device
- 4. Make sure Find My Device is turned on
- 5. If phone is ever lost go to android.com/find and login with your account information

## **E. View App Permissions**

- 1. From the Home screen go to "Settings"
- 2. Scroll down and Tap on "Apps" (or "Application Manager")

3. Tap Permissions or "App permissions" (if you can't find these, try Privacy and safety > App permissions)

- 4. Tap a permission
- 5. Turn permissions on or off as desired.

## **F. Connect to EMU-Wireless-Secure**

- 1. From the Home screen go to "Settings"
- 2. Tap "Network & internet > Wi-Fi"
- 3. Select "EMU-Wireless-Secure"
- 4. Make sure under EAP method that "PEAP" is selected.
- 5. Select Don't Validate for the CA Certificate, if the option is displayed.

6. Enter your NetID username in "Identity" and password in

"Password" leave "Anonymous identity" blank

and tap "Connect"

7. Now you won't have to sign in to get Wi-Fi on this device every time you come to campus. It will automatically connect until your password changes.